# ASP.NET Core WebAPI + WPF: adatbevitel, tesztelés

A hatodik gyakorlat célja, hogy a webszolgáltatást és az ahhoz készített klienst kiegészítsük, mint a weboldal esetében, adat- beviteli és módosító lehetőségekkel. Ehhez az autentikációt is implementálnunk kell, hiszen nem szeretnénk, hogy bejelentkezés nélkül módosítani lehessen. Az egyszerűség kedvéért, a kliensben, az eddig megvalósításra került megjelenítési funkciók is egy bejelentkező ablak után legyenek csak elérhetőek.

### **1 Bejelentkezés**

#### **1.1 Webszolgáltatás**

Az autentikációhoz hozzunk létre egy új vezérlőt az üres API Controller sablonból, melyben mint a weboldalnál, implementáljunk egy bejelentkezés és kijelentkezés akciót. A bejelentkezéskor átküldendő információknak hozzunk létre egy DTO-t a perzisztencia rétegben, mely tartalmazza a felhasználónevet és jelszót, kötelezőként annotálva. Mivel a DTO paramétert nem egy GET kérés *query string*-jében szeretnénk átadni, hanem egy POST kérés *body*-jában ezért ezt jelezvén annotáljuk a paramétert [FromBody] attribútummal. Amennyiben nem sikerült a bejelentkezés, térjünk vissza *Unauthorized* státuszkóddal. A Program osztályban konfiguráljuk az *Identity keretrendszert* és adjuk hozzá az autentikációs *middleware*-t az alkalmazásunkhoz a már ismertetett módon.

*Megjegyzés: Vegyük észre, hogy a sablon annotálta a kontrollert az [ApiController] attribútummal, ennek hatására az akciók automatikusan BadRequest-tel térnek vissza, ha a kapott modell nem megy át a validációs szabályokon. Így ezt felesleges manuálisan ellenőriznünk.*

#### **1.2 Kliens**

Hozzunk létre egy új bejelentkező ablakot és egy hozzátartozó nézetmodellt, melyben helyezzük el a bejelentkezéshez szükséges elemeket. A kezdetben megjelenő ablakunk is ez legyen. Implementáljunk egy, a bejelentkező végponttal kommunikáló metódust a szolgáltatás osztályban. A felépített DTO elküldéséhez használjuk a PostAsJsonAsync metódust, mely ezt elhelyezi a POST kérés törzsében. Érdemes elhelyezni a nézetmodellben egy *flag*-et ami azt jelzi, hogy a kérés folyamatban van, erre rákötve a login parancs *CanExecute* részét, elkerülhetjük, hogy a felhasználó a kérés végrehajtása közben többször is rákattintson a gombra így esetleg többször is elküldje a kérést. Kezeljük le a sikertelen bejelentkezéskor kapott *Unauthorized* státuszkódot is. Legyen lehetőség kijelentkezni is. Ehhez helyezzünk el egy menüpontot a főablak menüjében, majd valósítsuk meg a kijelentkező végpontot meghívó metódust a szolgáltatás osztályban, a kettőt pedig kössük össze. Az ablakok közti váltást az applikáció rétegben implementáljuk, események segítségével.

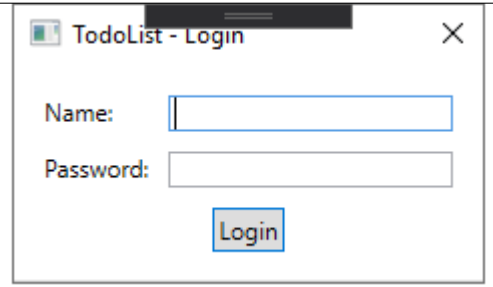

Figure 1: A bejelentkező ablak egy lehetséges kinézete

# **2 Adatbevitel és módosítás**

#### **2.1 Webszolgáltatás**

A kontrollerek korábban legenerált CRUD akcióit, amelyet kikommenteztünk vagy kitöröltünk, most tegyük vissza (Get, Put, Post, Delete), majd írjuk át, hogy a *GET*-hez hasonlóan a szolgáltatás osztályt és a DTOkat használják. Mivel azt szeretnénk, hogy a módosító műveletek csak bejelentkezett felhasználók számára legyenek elérhetőek, ezért annotáljuk fel ezeket az akciókat a korábban már ismertetett [Authorize] attribútummal. A *POST* akció egy új entitás példány létrehozását teszi lehetővé, ennek megfelelően egy *201 - Created* státuszkóddal tér vissza, ami konvencionálisan tartalmazza az újonnan létrehozott erőforrást, beleértve a kapott azonosítót is. Ennek megvalósítása érdekében módosítsunk a korábban erre implementált szolgáltatás metóduson, hogy ne egy *bool*-al térjen vissza, hanem magával az entitással a beillesztés után, illetve *null*-al hiba esetén. Így már könnyedén visszatérhetünk a megfelelő objektummal.

#### **2.2 Kliens**

A szolgáltatás osztályban valósítsuk meg az új végpontokkal kommunikáló metódusokat (*Create*, *Update*, *Delete*). A listaelemek módosítását az egyszerűség kedvéért külön ablakban fogjuk lehetővé tenni. Hozzunk létre nézetmodelleket a listáknak és az elemeknek, praktikusan kiegészítve az AutoMapper által használt profil osztályokat. Ahhoz, hogy a nézet is értesüljön arról, ha kódból módosítunk egy tulajdonságon, akkor a megszokott módon származtassunk a ViewModelBase-ből, és hívjuk meg a megörökölt OnPropertyChanged metódust minden tulajdonság *setter*-ében. A nézetmodellben térjünk át a lista és elemek nézetmodelljeire a DTO-k helyett.

#### **2.2.1 Listák**

A listák szerkesztéséhez hozzunk létre egy *Add*, *Edit* és *Delete* gombsort az elemek alatt, illetve egy szövegdobozt a lista nevének szerkesztéséhez. Mivel sokszor fogjuk használni, hozzunk létre a kijelölt elemnek egy tulajdonságot a nézetmodellben majd kössük rá a DataGrid SelectedItem tulajdonságát. A *Delete* gomb hatására az aktuálisan kiválasztott elemet töröljük a szerviz osztály segítségével, illetve magából a listából is. Az *Add* gombbal lehessen új listát létrehozni kezdeti értékekkel, melyet adjunk hozzá a ObservableCollection-hoz is az *Api* hívás után, így szinkronba hozva a lokális állapotot. Az aktuálisan kiválasztott lista nevéhez hozzunk létre egy új tulajdonságot a nézetmodellben, melyet frissítsünk a kiválasztás változása esetén, illetve az *Edit* gomb hatására erre frissüljön a lista neve. Ügyeljünk arra, hogy csak akkor legyenek elérhetőek ezek a gombok, ha van kiválasztva lista.

#### **2.2.2 Listaelemek**

A listaelemek szerkesztéséhez is hozzunk létre egy gombsort. Az elemek nézetrácsában is kössünk egy nézetmodellbeli tulajdonságot az aktuálisan kiválasztott elemre. Az *Add* és *Delete* gombbal járjunk el úgy, mint a listák esetében, azonban az *Edit* hatására jelenítsünk meg egy új ablakot, melyben az aktuálisan kiválasztott elem egy másolatát tudjuk módosítani, így ha elvetnénk a módosításokat, akkor ne vesszen el az eredeti állapota lokálisan sem. Az új ablaknak az egyszerűség kedvéért ne legyen külön nézetmodellje, hanem használja a főablakét. Helyezzünk el benne megfelelő vezérlőket egy elem szerkesztésére, illetve a mentéshez és elvetéshez szükséges gombokat. A kép megváltoztatását egy gombnyomás hatására megjelenő fájlkiválasztó dialógusra bízzuk, melyet az alkalmazás rétegben eszközöljünk. A legördülő menüben legyen automatikusan kiválasztva az aktuális lista, amihez tartozik a kijelölt listaelem.

*Megjegyzés:* A WPF natívan nem tartalmaz olyan vezérlőt, amiben egyszerre lehetne dátumot és időpontot választani. A határidő kiválasztására használhatjuk a DotNetProjects.Extended.Wpf.Toolkit csomagból elérhető DateTimePicker-t is.

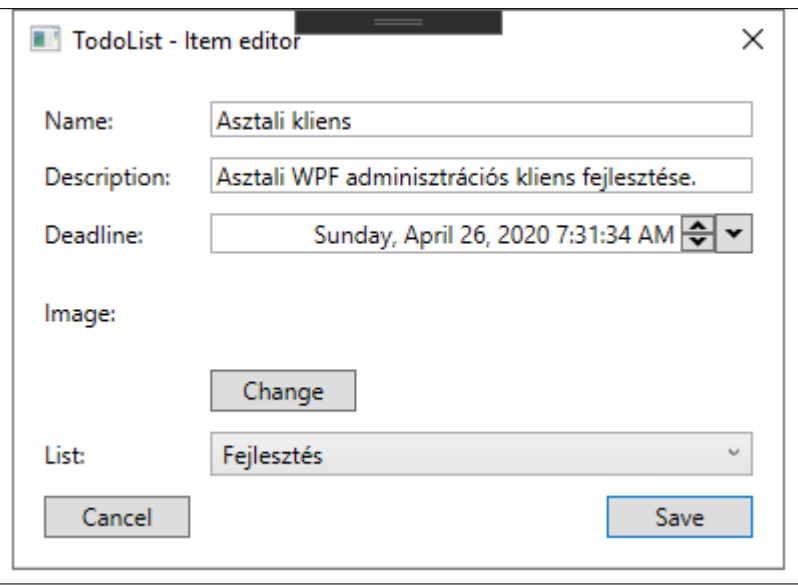

Figure 2: Az elem módosító ablak egy lehetséges kinézete

## **3 Tesztelés**

A teszteléshez többfajta keretrendszer is használható. Itt az *xUnit* kerül bemutatásra, de a többi is nagyon hasonló. Hozzunk létre egy új xUnit Test Project-et a webszolgáltatásunk teszteléséhez. Adjuk hozzá függőségnek a perzisztencia és webszolgáltatás projektet.

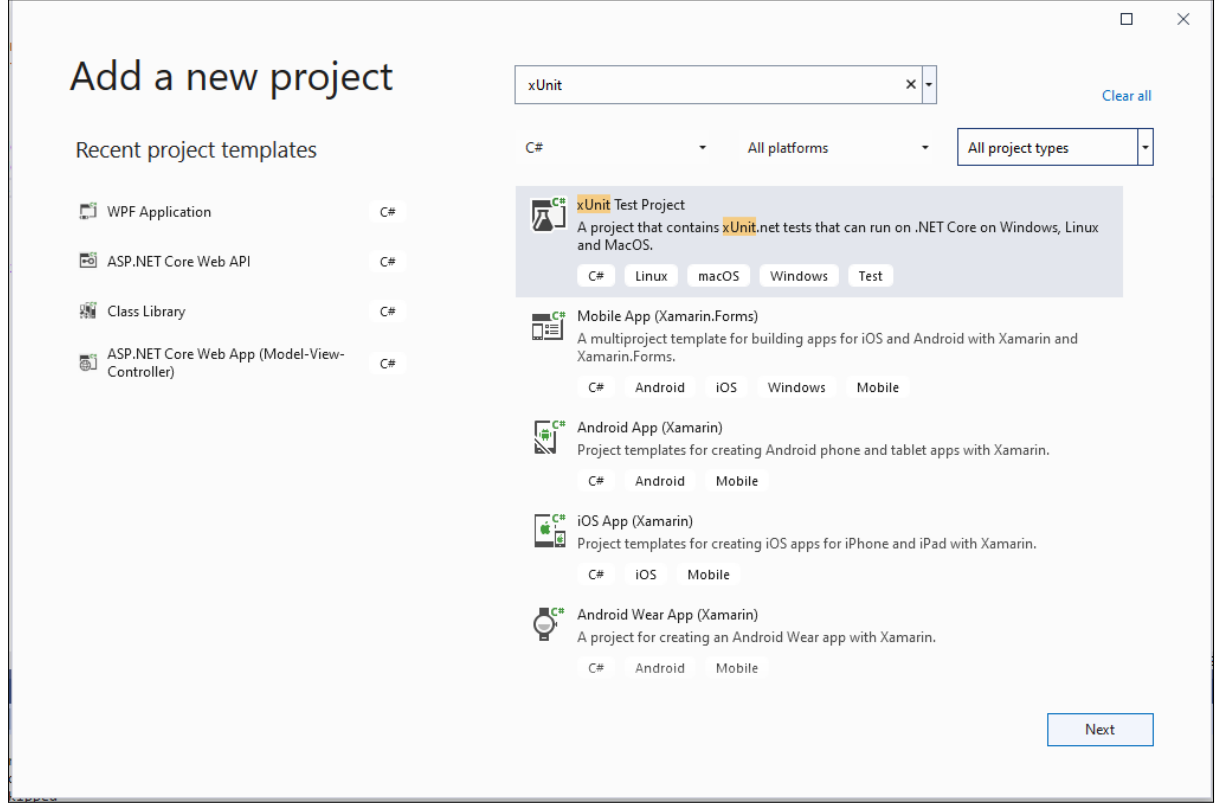

Figure 3: Teszt projekt létrehozása

A listák vezérlőjét teszteljük úgy, hogy az adatbázist a memóriában hozzuk létre, majd ezzel példányosítjuk

magát a kontrollert és meghívjuk közvetlenül a tesztelendő akciót. Ez némiképp több, mint egy egységteszt, mivel a tényleges egységteszthez minden függőséget helyettesítenünk kellene egy teszt megvalósítással, de azért még nem teljes integrációs teszt sem. Ahhoz, hogy tudjunk a memóriában létrehozni adatbázist, adjuk hozzá a projekthez az ehhez szükséges Microsoft.EntityFrameworkCore.InMemory csomagot. Az *xUnit* keretrendszerben a tesztelő osztályban minden [Fact] attribútummal ellátott metódus egy tesztesetet jelöl. Az osztály konstruktora meghívódik minden teszteset indulása elött, illetve ha a tesztosztály megvalósítja az IDisposable interfészt, akkor a Dispose metódus is meghívódik minden teszteset lefutása után. Mivel szeretnénk, hogy a teszteseteink egymástól függetlenek legyenek, ezekben a metódusokban hozzuk létre, illetve töröljük az adatbázisunkat. A tesztadatbázis feltöltése során ügyeljünk rá, hogy explicit adjunk az elemeknek azonosítót, így könnyebb lesz a tesztelés. Lehetőségünk van parametrizált tesztesetre is a [[Theory](Theory)] attribútum segítségével, ebben az esetben a konkrét paramétereket is meg kell adnunk pl. az [InlineData(...)] attribútum segítségével. Vegyük észre, hogy ezzel a tesztelési móddal ki van kerülve az [Authorize] attribútum, igy bejelentkezés nélkül is megtudjuk hívni az adott akciót, ez viszont azt is jelenti, hogy ha az akció használja a HttpContext.User-t, akkor ezt külön fel kell töltenünk az alábbi módon. Természetesen a *testName* és *testId* értékeket egy a teszt adatbázisunkban létező felhasználó alapján helyettesítsük be:

```
var claimsIdentity = new ClaimsIdentity(new List<Claim>
{
 new Claim(ClaimTypes.Name, "testName"),
 new Claim(ClaimTypes.NameIdentifier, "testId"),
});
var claimsPrincipal = new ClaimsPrincipal(claimsIdentity);
_controller.ControllerContext = new ControllerContext
{
 HttpContext = new DefaultHttpContext
  {
   User = claimsPrincipal
 }
};
```
A memóriabeli adatbázishoz a felhasználók seed-eléséhez továbbra is a UserManager osztályt használjuk, azonban itt nincs mitől lekérnünk, mint a Program osztályban, ezért kénytelenek vagyunk mi példányosítani, pl.:

```
var userManager = new UserManager<ApplicationUser>(
 new UserStore<ApplicationUser>(_context), null,
 new PasswordHasher<ApplicationUser>(), null, null, null, null, null, null);
```
Az akciók által visszaadott IActionResult Result tulajdonságában ellenőrizhetjük a visszatért nem *Ok* státuszkódot a típus alapján, illetve a Value tulajdonságában az objektumot, ha van olyan. Ha az akciónak *404* -gyel kell visszatérnie, akkor így ellenőrizhetjük ezt: Assert.IsAssignableFrom<NotFoundResult>(result.Result); Ha pedig egy ListDto-val akkor: Assert.IsAssignableFrom<ListDto>(result.Value)

Amennyiben az entitásobjektumok módosítását is tesztelni szeretnénk, szükség lesz a seedelt objektumok követésének megszüntetésére az adatbáziskontextusban.

```
_context = new TodoListDbContext(options);
TestDbInitializer.Initialize(_context);
_context.ChangeTracker.Clear(); // entitás objektumok követésének megszüntetése
_service = new TodoListService(_context);
```
Erre azért van szükség, mivel a módosító (*Put*) metódus hívásával a tesztadatbázisban a ListDto -> List konverziókor új objektum jön létre a már létező lista lekérdezése helyett, így ugyanazon adatbáziskontextusnak 2 példányban kellene követni az entitás objektumokat, ami nem lehetséges.

Egy másik lehetőség, hogy az *AutoMapper* használata esetén expliciten megmondjuk a profilosztályoknak, hogy a konverzió a létező objektum lekérdezésével történjen új objektum létrehozása helyett (ld. ConstructUsing() metódus).

A Teszteseteket a *View* → *Test Explorer* segítségével futtassuk le.

Lehetőségünk van integrációs tesztelésre is a TestServer segítségével, ehhez bővebb információt a vonatkozó előadás és a kapcsolódó [Microsoft dokumentáció](https://docs.microsoft.com/en-us/aspnet/core/test/integration-tests?view=aspnetcore-6.0) adhat.